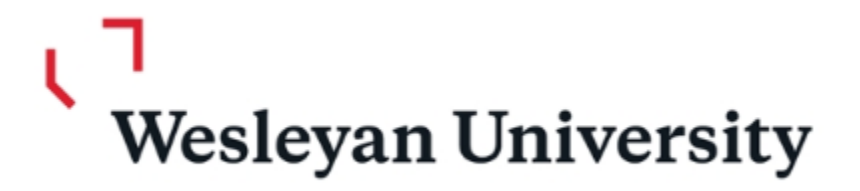

# Wesleyan University:

# Finance Inquiry Training

# *Financial Planning Team*

Sun Chyung Director of Financial Planning Finance and Administration Phone: 860-685-2249 Email : schyung@wesleyan.edu

Prashanie Silva Senior Budget Analyst Finance and Administration Phone: 860-685-3153 Email : psilva@wesleyan.edu

Tania Regina Senior Budget Analyst Finance and Administration Phone: 860-685-3954 Email : tinturrisi@wesleyan.edu

For Quick Response Email : financialplanning@wesleyan.edu

# Account Structure

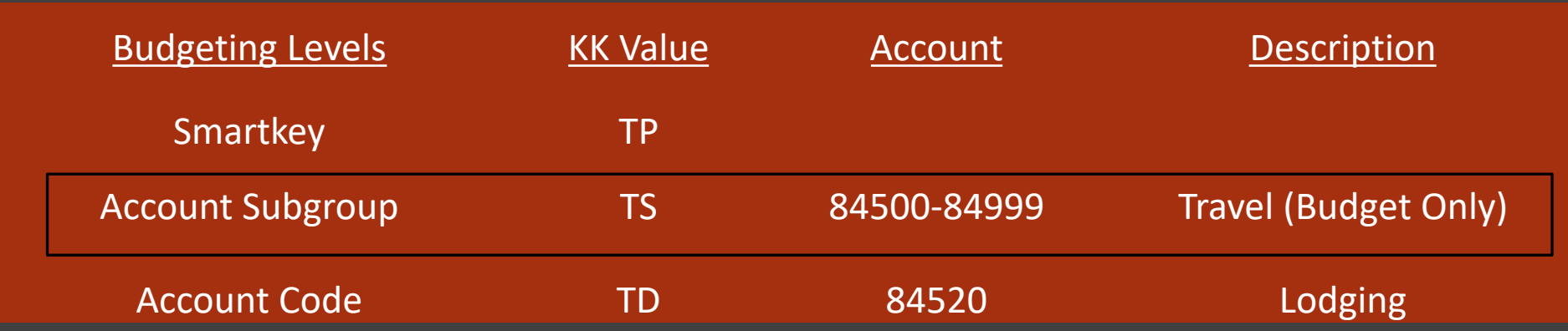

#### Note:

- Most unrestricted operating budgets (Fund 1XX) budgets at the Account Subgroup level.
- Expenses must always be charged to the detail account code.

### What is a smartkey:

10-Digits Combines fund and dept with a 3-digit sequential num.

Ex: 100-1095-100

Fund Dept Sequential Number 100 – 1095 - 100

#### **FUND CODE EXAMPLES**

- 100 Operating
- 101 Faculty Research
- 13X Capital
- 14X Ploughback
- 5XX Grant
- 60X– Gifts
- 65X, 66X, 67X Endowment

# Budget

### **Original Budget**

- Base or Permanent Budget
- Recurring budget that is available for spending in the current and future fiscal years.

### **Adjustment Budget**

- Temporary Budget
- One-time budget that is available for spending in the current fiscal year only. Will not carry forward.

### **Total Budget**

- Sum of Original Budget + Adjustment Budget
- Total Budget available for spending in the current fiscal year.

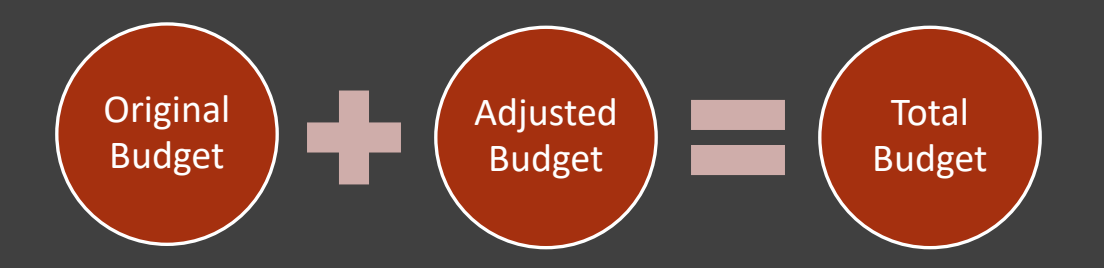

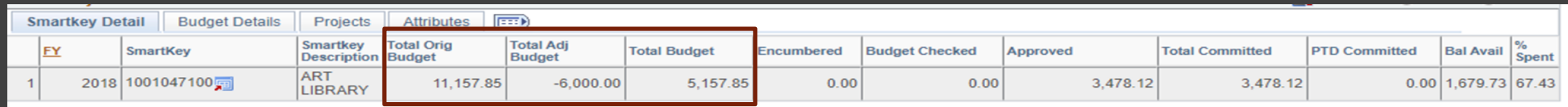

March 15th will be the last date to enter Original Budget for the Current FY

# **Actual**

## (PO's Vouchers, Journals, Deposits)

#### **Encumbered**

- An encumbrance (reserving expense budget) is created when the PO is budget checked. Sum of all encumbrances from purchase orders that have not been paid.
- The hold for the PO will be released only when the related voucher is subsequently budget checked.

#### **Budget Checked**

Sum of all Vouchers, Journal Vouchers and GL journals that have been budget checked but are not yet fully approved.

#### **Approved**

The sum of all Vouchers, Journal vouchers, Deposit Transmittals and GL Journals that have been budget checked, fully approved.

#### **Total Committed**

Encumbered + Budget Checked + Approved = Total Committed

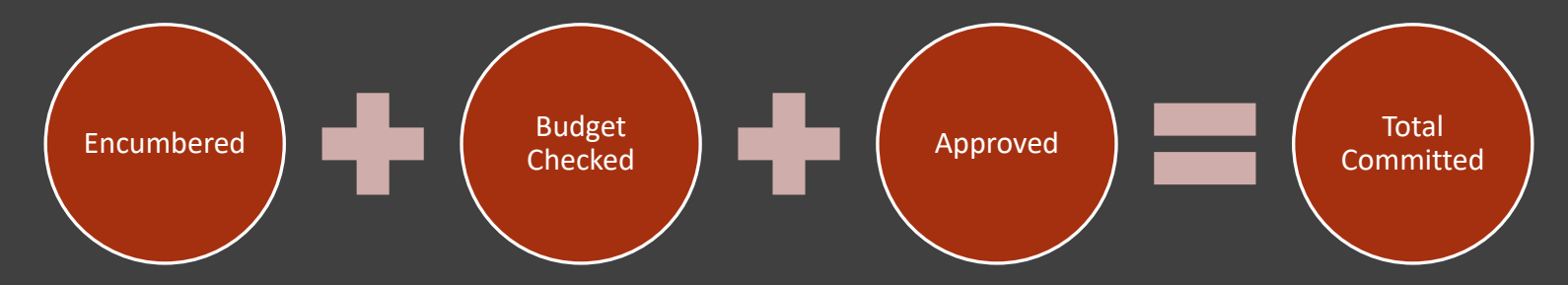

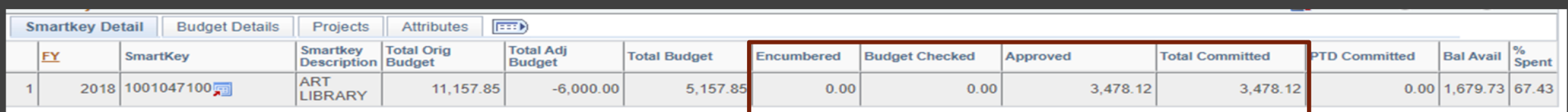

# **WFS Wesleyan Financial System**

### **Wesleyan Inquiry**

#### **Overview**

Inquiry pages for WFS provide a number of screens for reporting financial information at a summary or detailed level. This document reviews the common navigation and usage features of the Inquiry pages. Additional documents that cover specific, field-by-field explanations are posted on the WFS Blog.

The primary Inquiry pages can be opened from a pagelet on the WFS Home Screen. See the document "Personalizing Pagelets" to customize the display of the Inquiry pagelet.

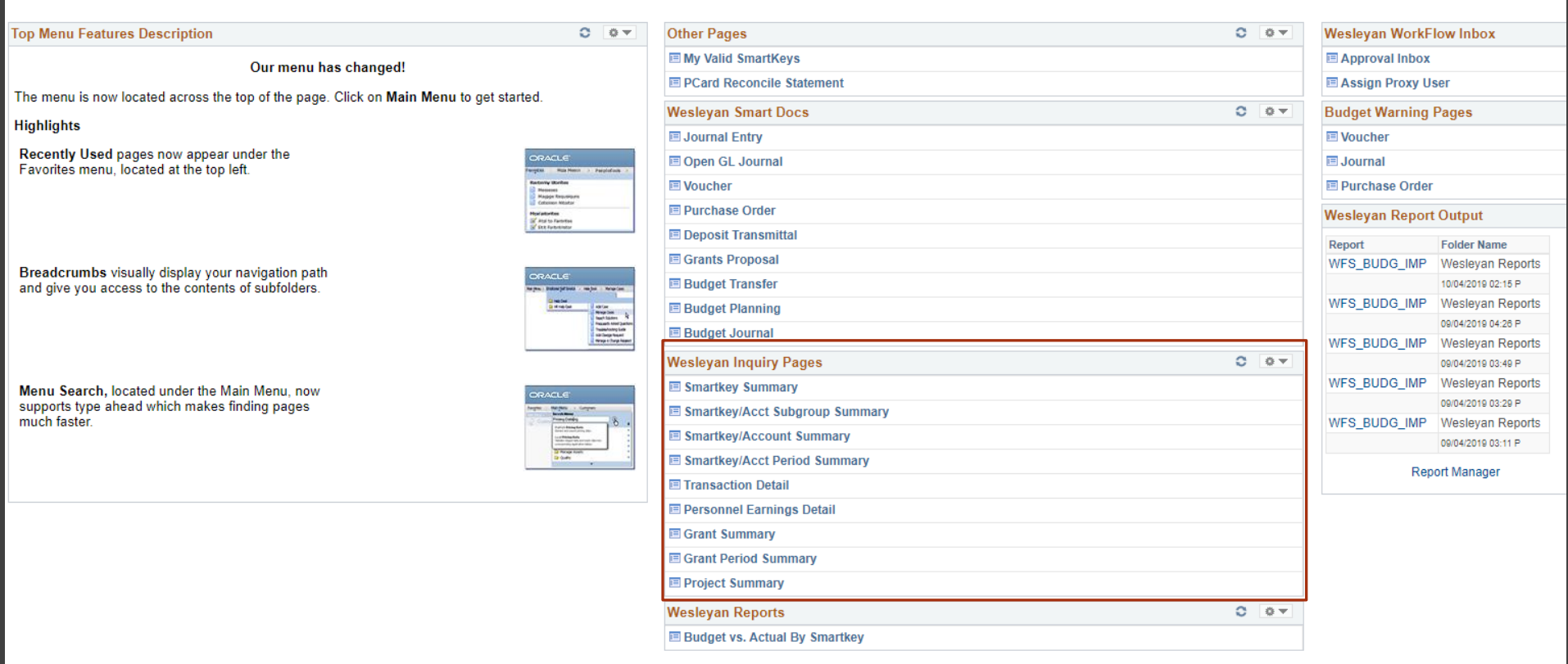

# **Smartkey Inquiry Pages** Common Elements of All Inquiry Pages

**Refreshed Daily:** Inquiry data is refreshed once per day, overnight. Transactions you do today will not appear in Inquiry until the next day. The time and date of the last refresh appears at the top of each screen.

**Searching:** All of the inquiry pages work by first entering one or more search criteria, clicking the Search button, and then seeing the data that meets the criteria at the bottom of the page. All pages incorporate the user's Smartkey security so that only data for which the user has been granted security can be seen. The "Basic" Search appears as soon as the page is opened. An "Advanced" Search with additional data elements is available by clicking the "Advance Search" link at the bottom of the page.

The pages can also be seen from the regular menu as shown below. Some users may have additional Inquiry pages that can only be opened from the regular menu:

#### Navigation: Wesleyan Menu> Wesleyan Inquiry

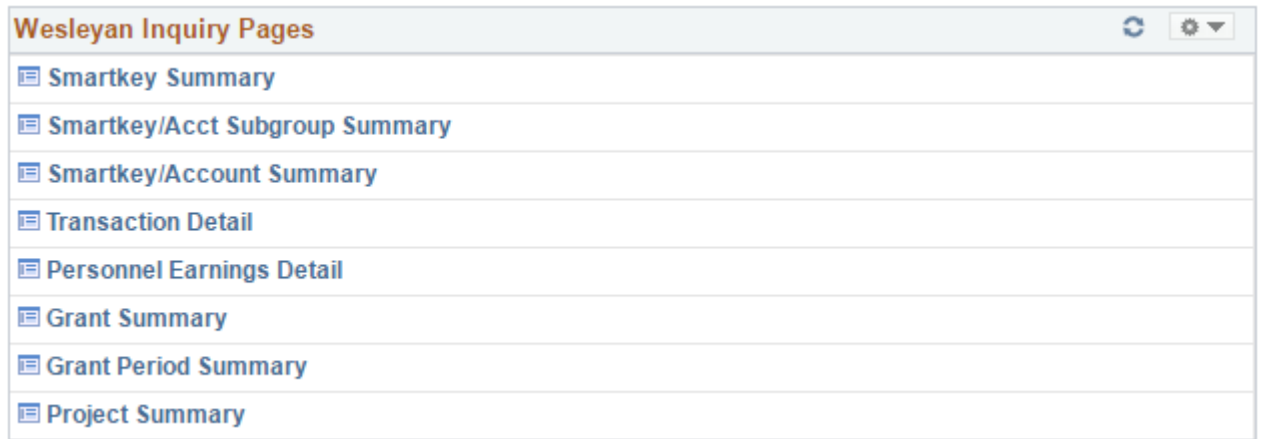

#### **Smartkey Summary**

This Report summarizes Budget and Expenditures at the highest level by Smartkey.

#### **Smartkey/Acct Subgroup Summary**

Summarizes Budget and Expenditures by Account subgroup e.g. Office Supplies, Office Operations, Instructional Materials, etc.)

#### **Smartkey/Account Summary**

Summaries Budget and Expenditures by each Account for which there are any transactions.

#### **Transaction Detail**

Gives details of each transaction, including the Amount, Document type, Document ID and Line detail.

### **Smartkey Summary**

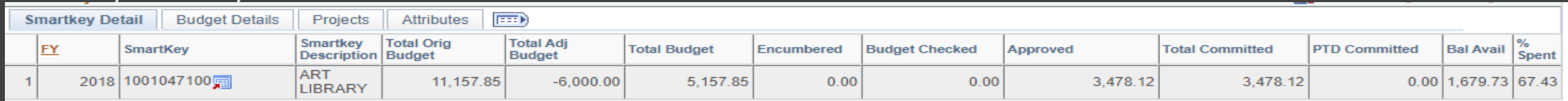

# Smartkey/Account Subgroup Summary

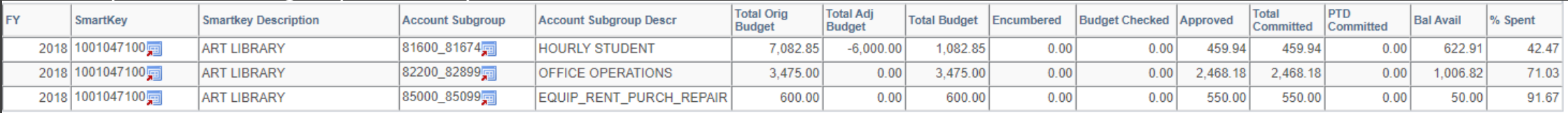

# Smartkey/Account Summary

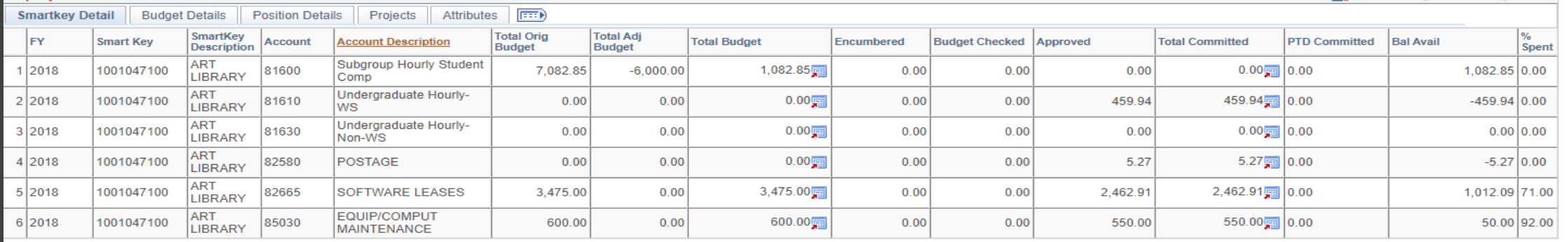

# Transaction Detail

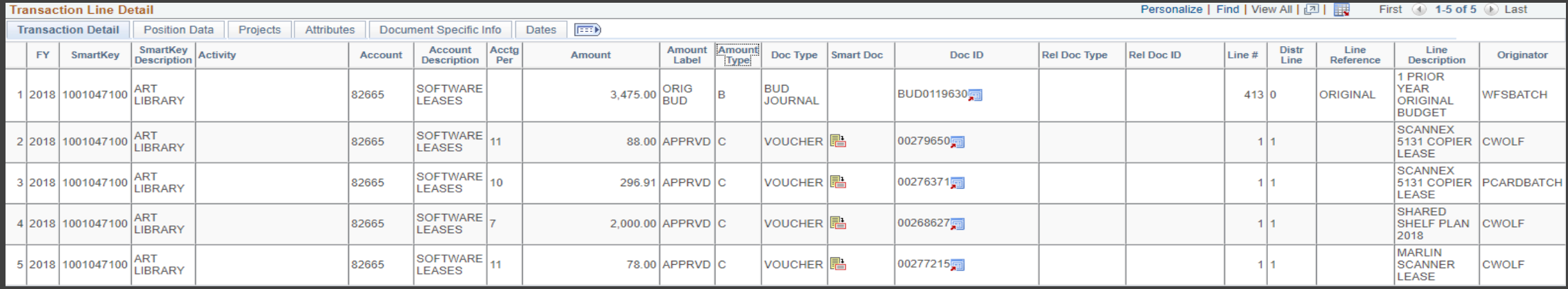

### **Transaction Detail Vs. Personal Earnings Detail**

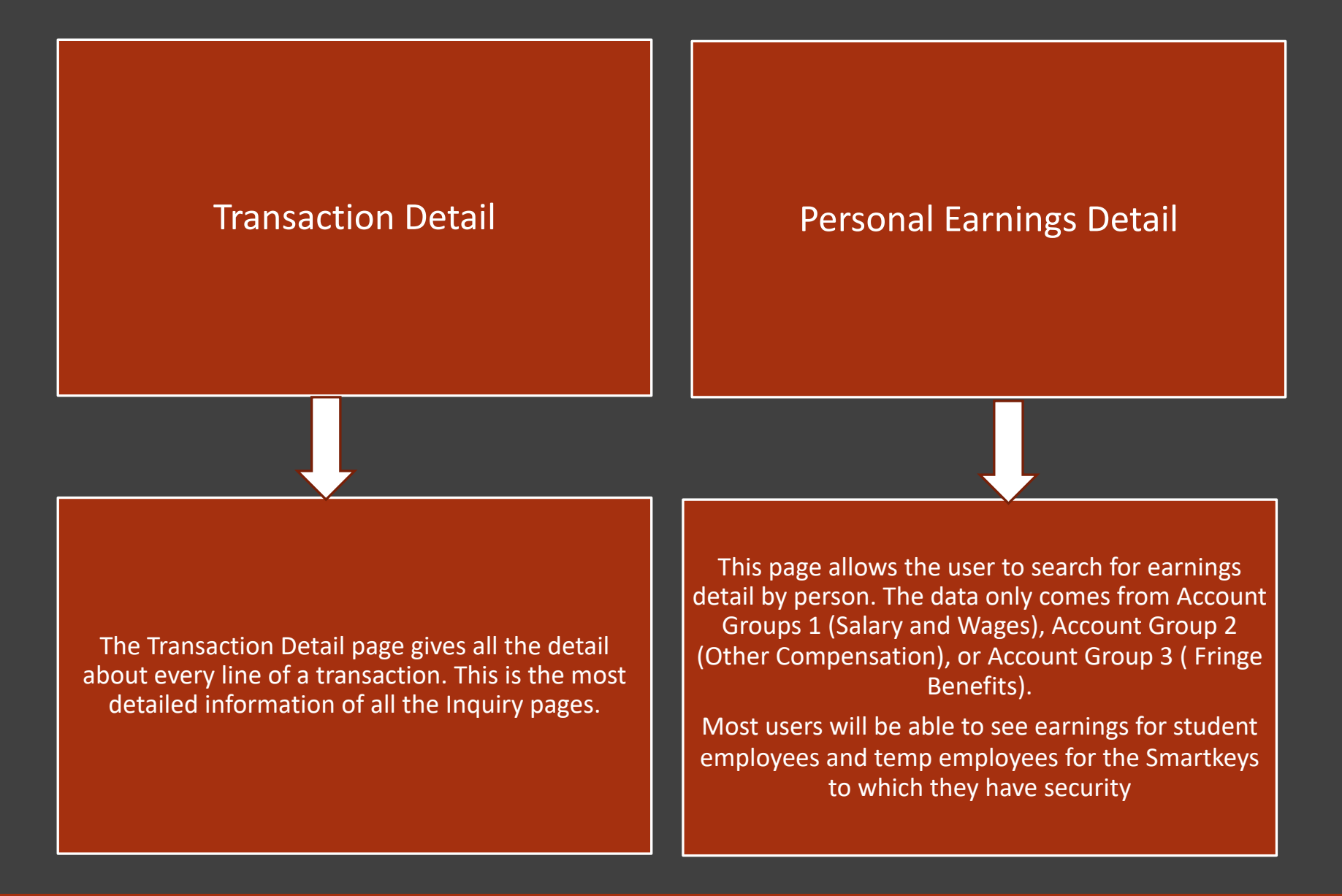

## Transaction Line Detail

The search criteria allow the user to select transactions based on a number of different criteria. Once the criteria are applied the user can see the type of document, document number, vendor, dollar amount, dates for budget checking and approval, etc. The search for data can start with the SmartKey, department number, account or other fields

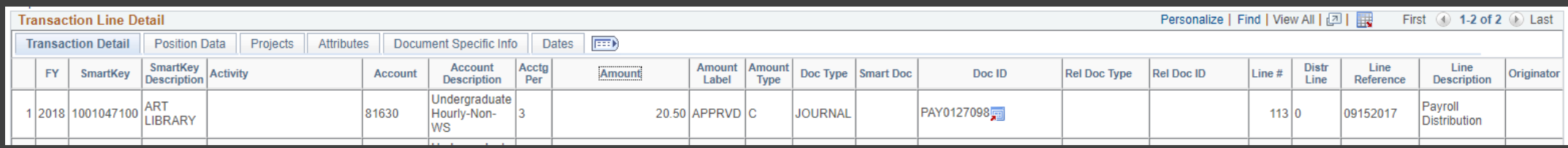

### Personnel Earnings Detail

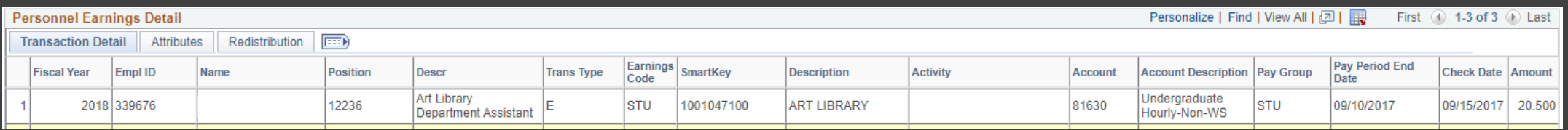

#### **Personal Earnings Detail Columns:**

- **1. FY:** Fiscal Year of the transaction
- **2. Emplid:** The WesID of the person
- **3. Name:** Name of the person
- **4. Position and Description:** The position number and position title
- **5. Transaction Type:** 
	- a. E=Earnings from payroll
	- b. M=Medical deductions on grants
	- c. R=Redistribution (includes Federal-Work Study redistribution)
- **6. Earnings Code:** The payroll earnings code for the transaction
- **7. Smartkey and Description:** Smartkey of the transactions
- **8. Account and Description:** Account of the transaction
- **9. Pay Group:** Pay Group of the individual
- **10. Pay Period End Date:** The payroll end date for the earnings transaction
- **11. Check Date:** The check date
- **12. Amount:** The net amount of the transaction

# **Transactions related to Work Study**

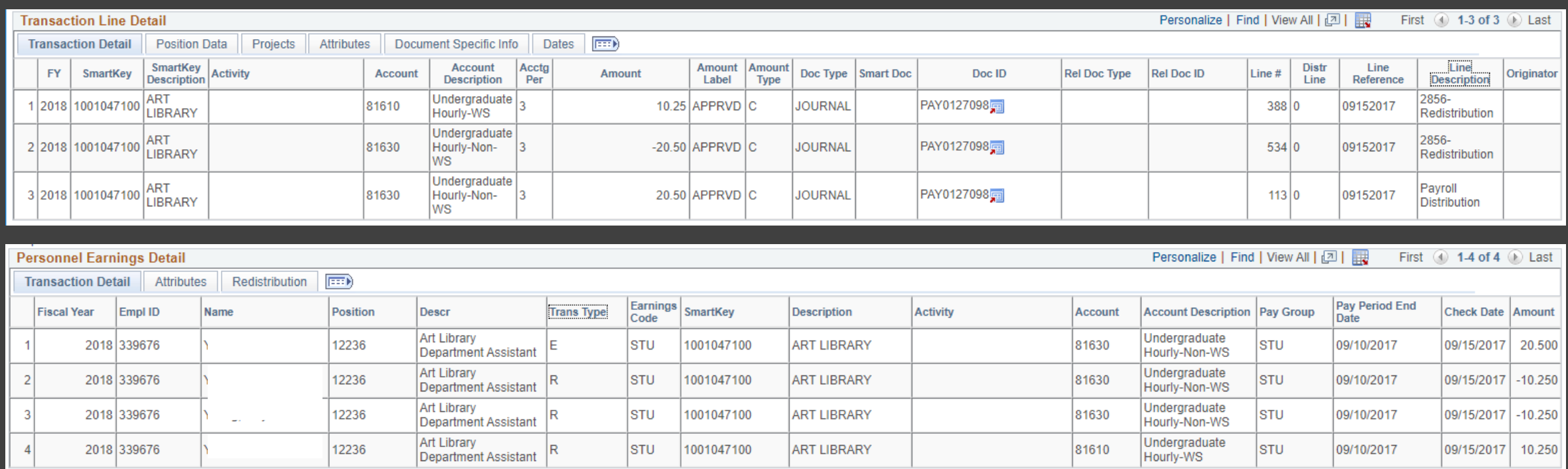

**Total Amount** 

10.25

#### Steps:

Ø 100% of earnings is charged to the department (account 81630 – Undergraduate Hourly-Non-WS)

Ø There is an overnight process run daily to look for any Federal Work Study student payroll

 $\triangleright$  Then the following redistribution takes place automatically

- Credits 100% of the earnings to the department, account code 81630
- Debits 50% of the earnings to the department, account code 81610
- Debits the balance 50% to the Federal Work Study, account code 81610

*Note: The process will only credit up to the amount the student has been approved for work study.*

# *Wesleyan Reports Budget vs. Actual By Smartkey*

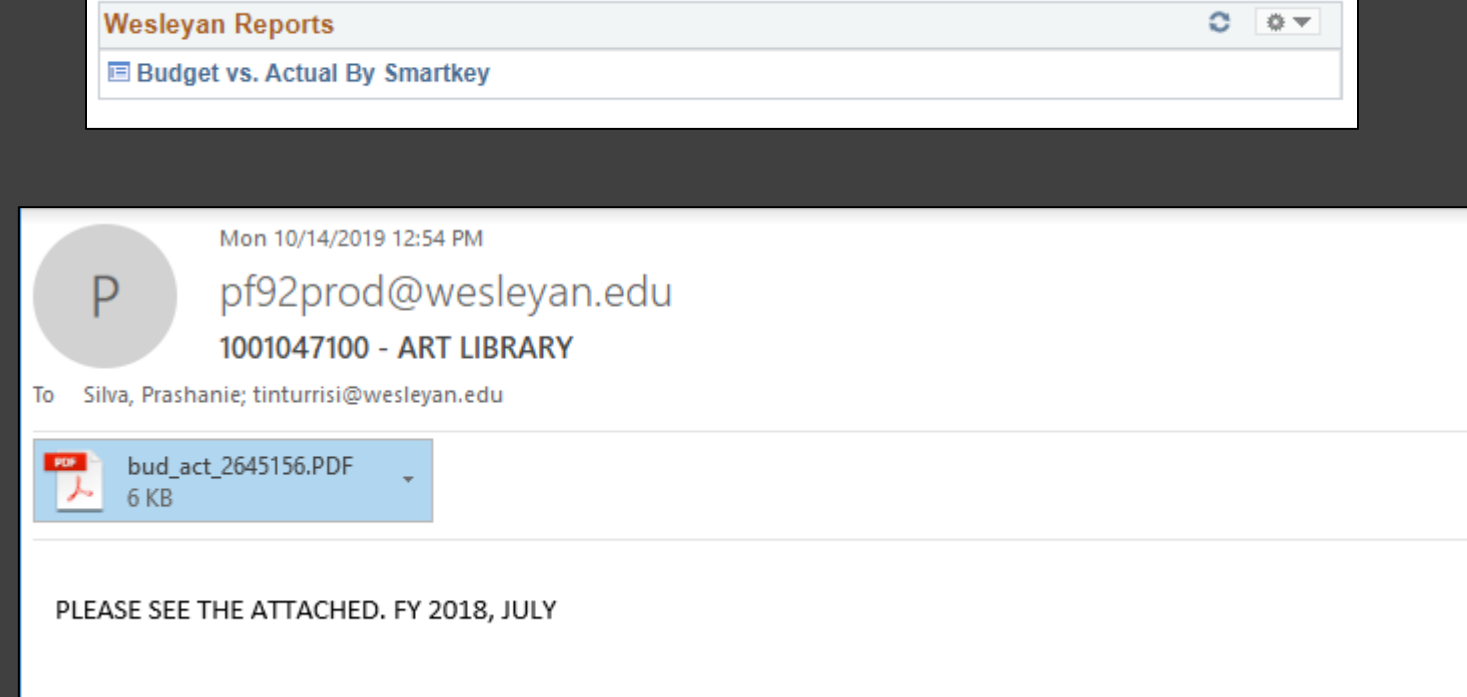

# Wesleyan University -> Finance -> Training and Documentation

# HOW TO CREATE A REOCCURRING BUDGET vs. ACTUAL BY SMARTKEY MONTHLY REPORT (sent by email)

### Summary Report

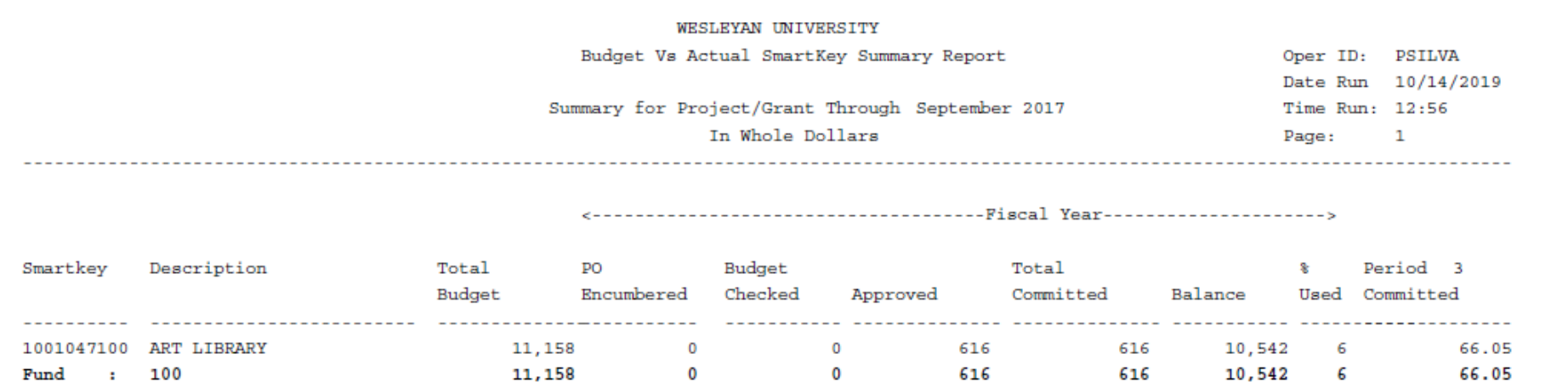

### Account Summary Report

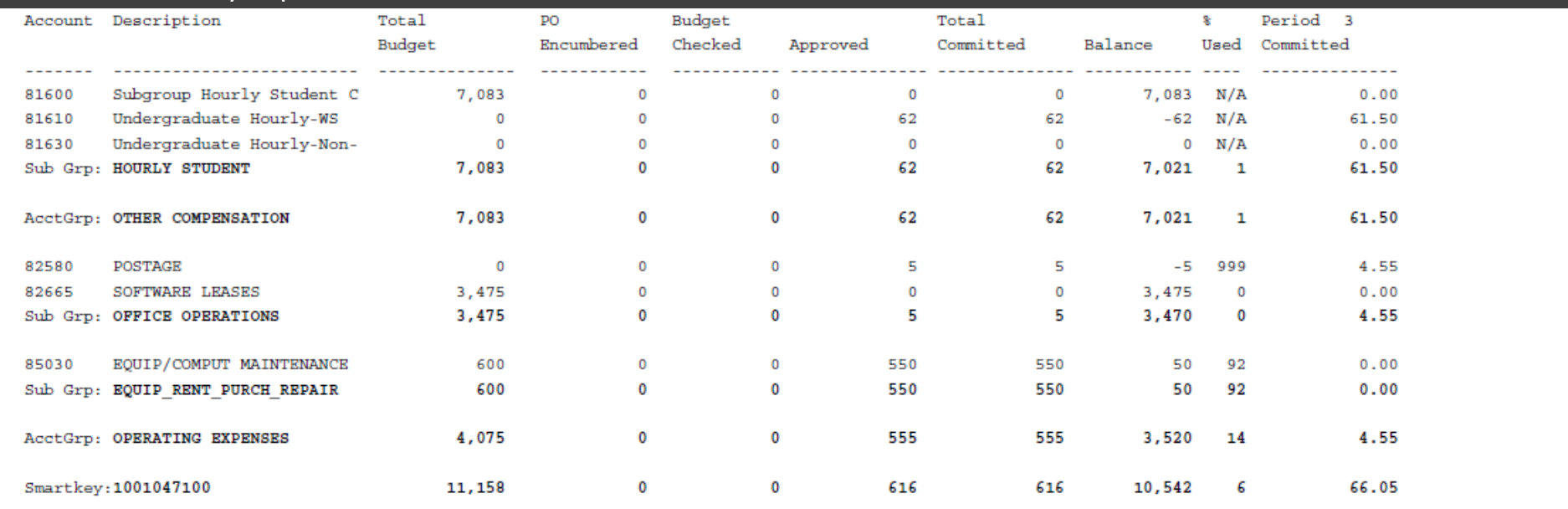

# HOW TO CREATE A REOCCURRING BUDGET vs. ACTUAL BY SMARTKEY MONTHLY REPORT (sent by email)

Detail Report

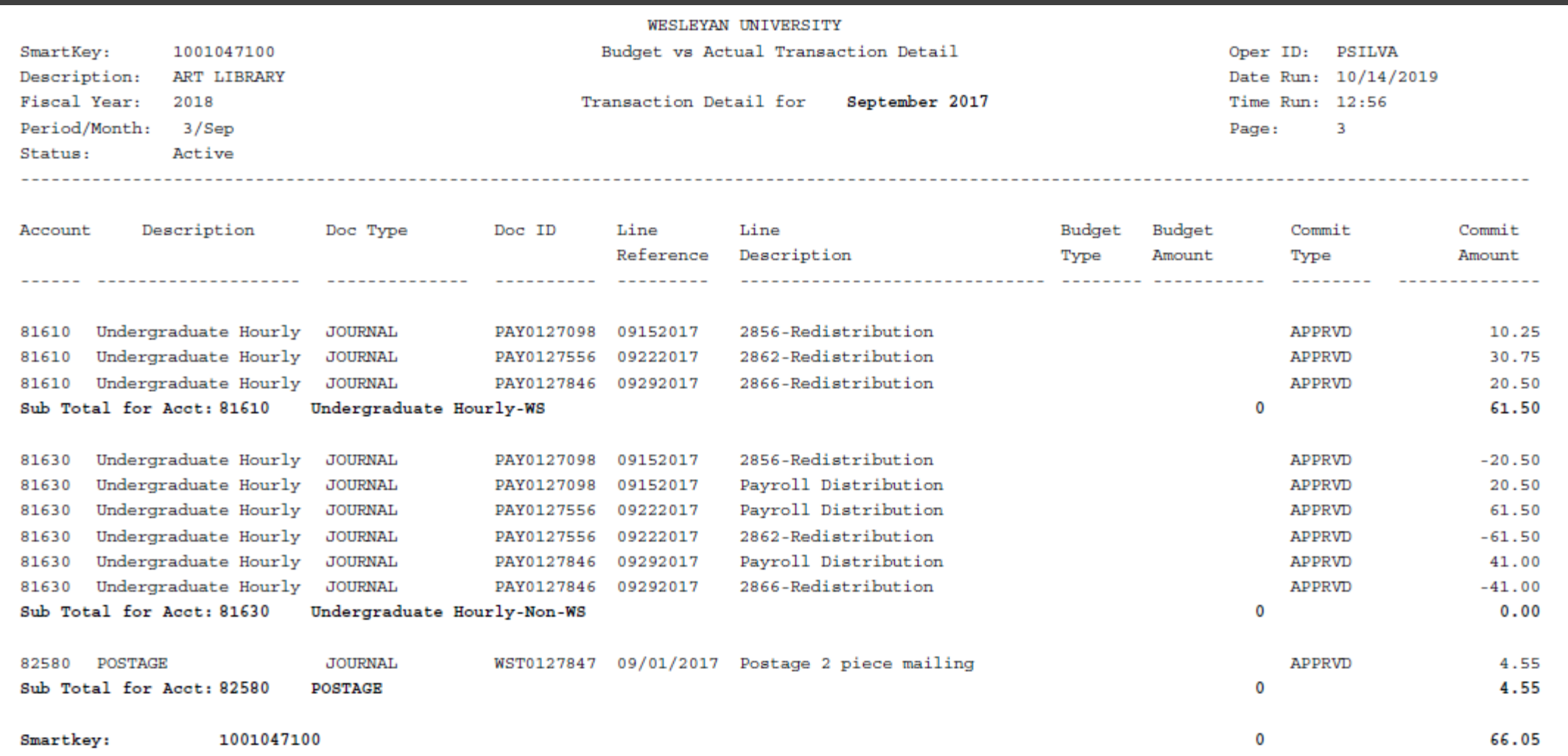

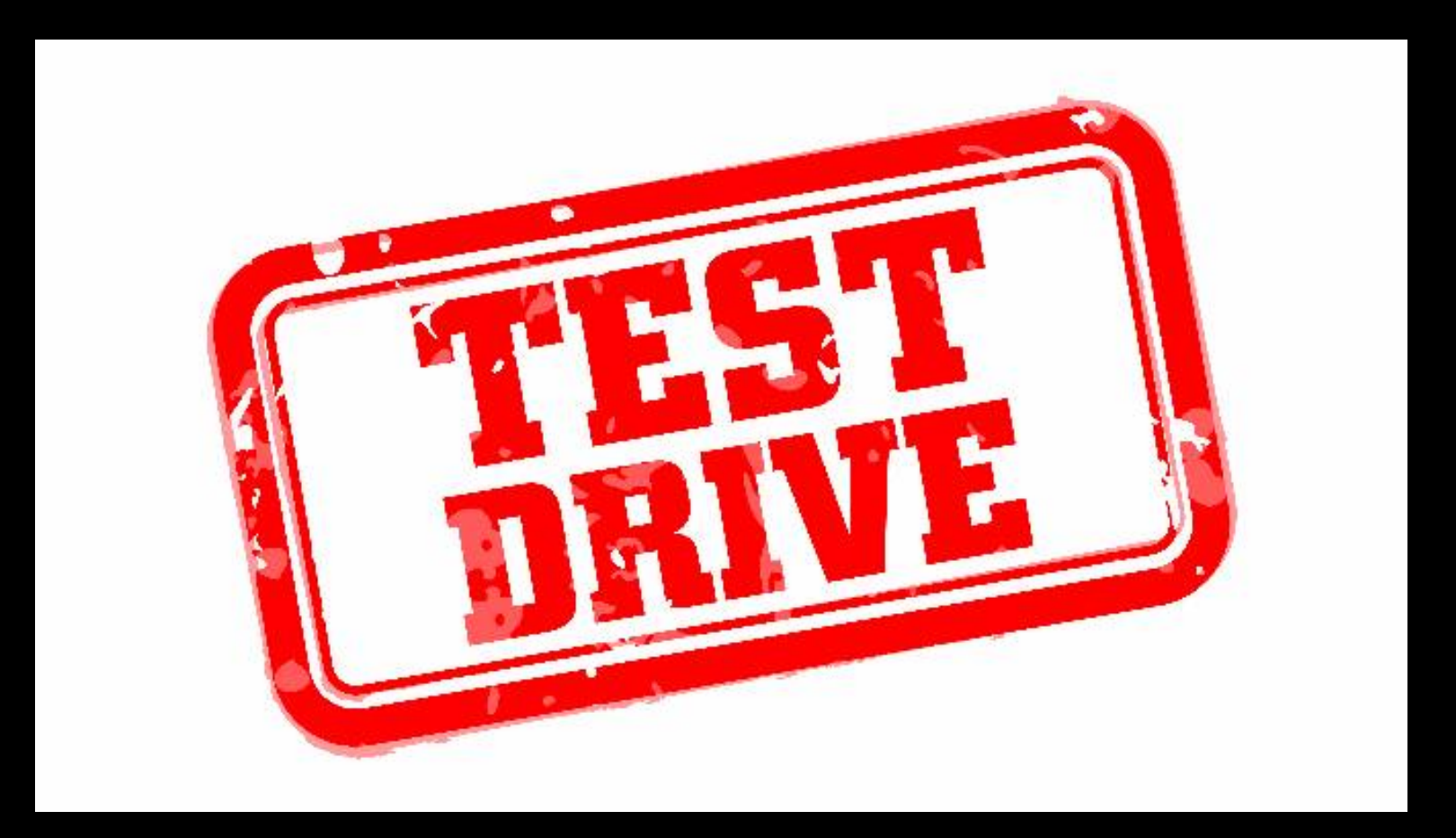